## Adobe Acrobat 9 使用方式

Step 01. 開啟 Adobe Acrobat 9 Pro

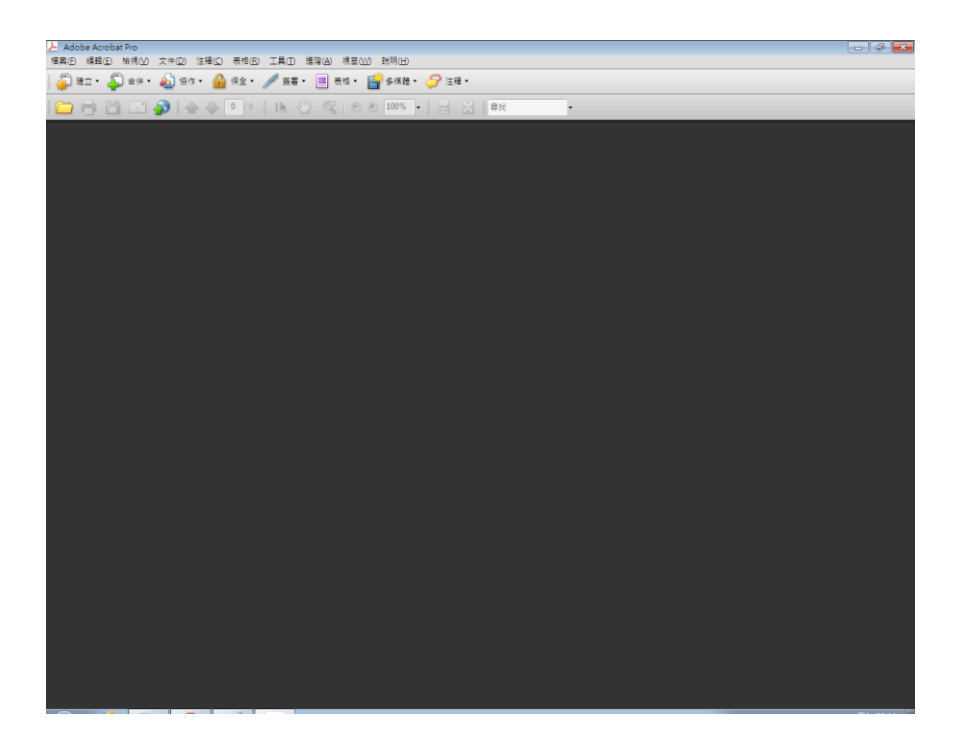

Step 02. 滑鼠左鍵點選:建立>從掃瞄器建立 PDF>自訂掃瞄

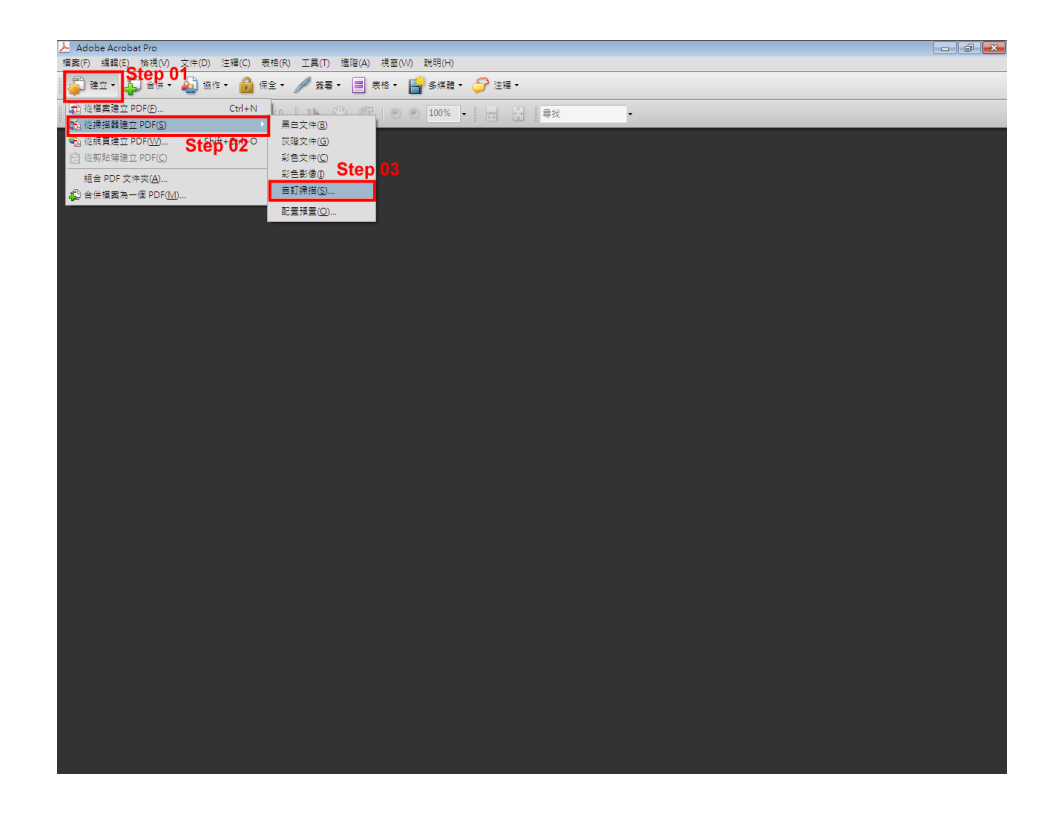

## Step 03. 進入自訂掃瞄頁面

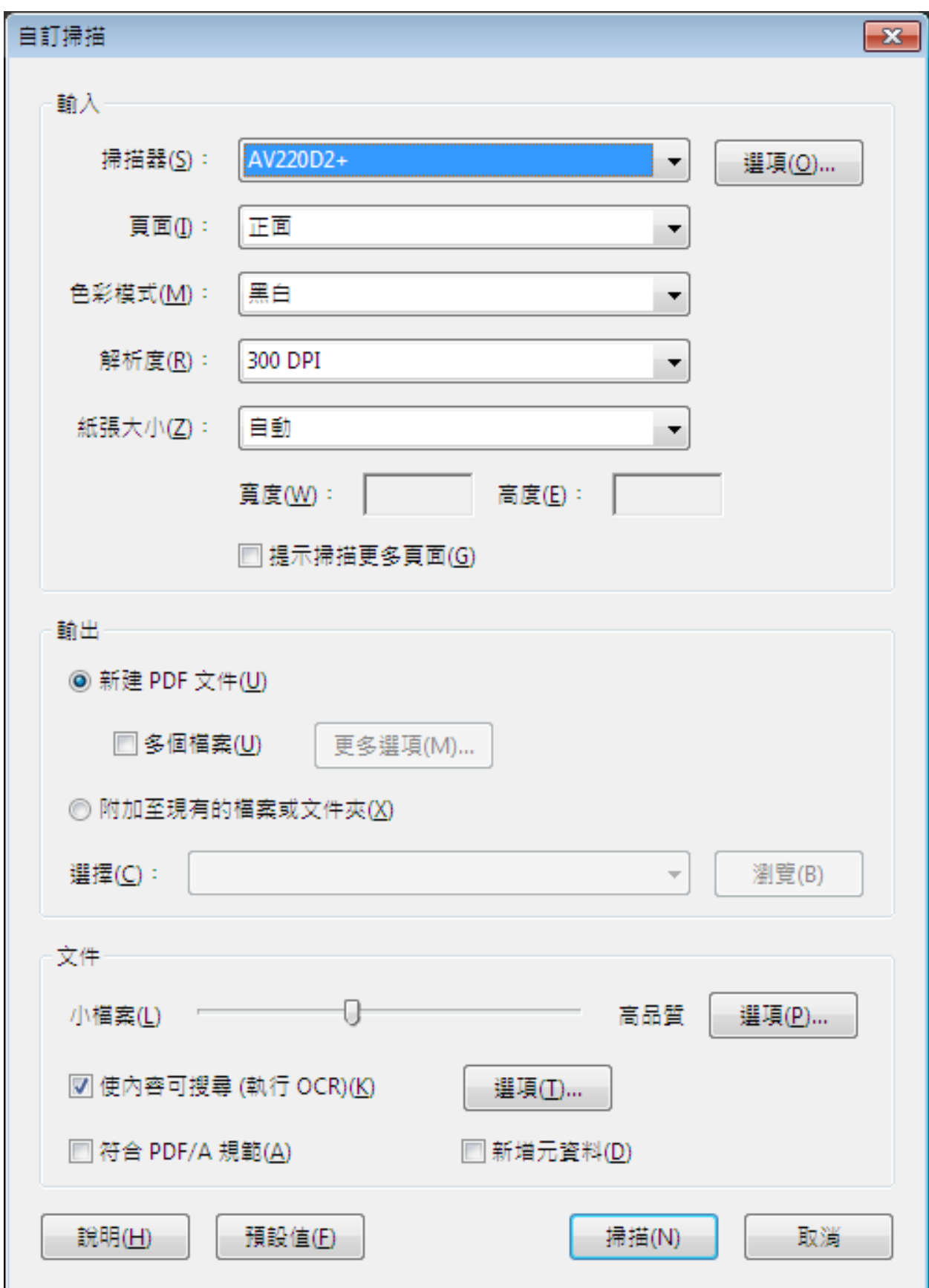

• 若紙張一面為空白一面為掃瞄頁,請選擇單面;若兩面都需掃瞄,請選擇雙面。

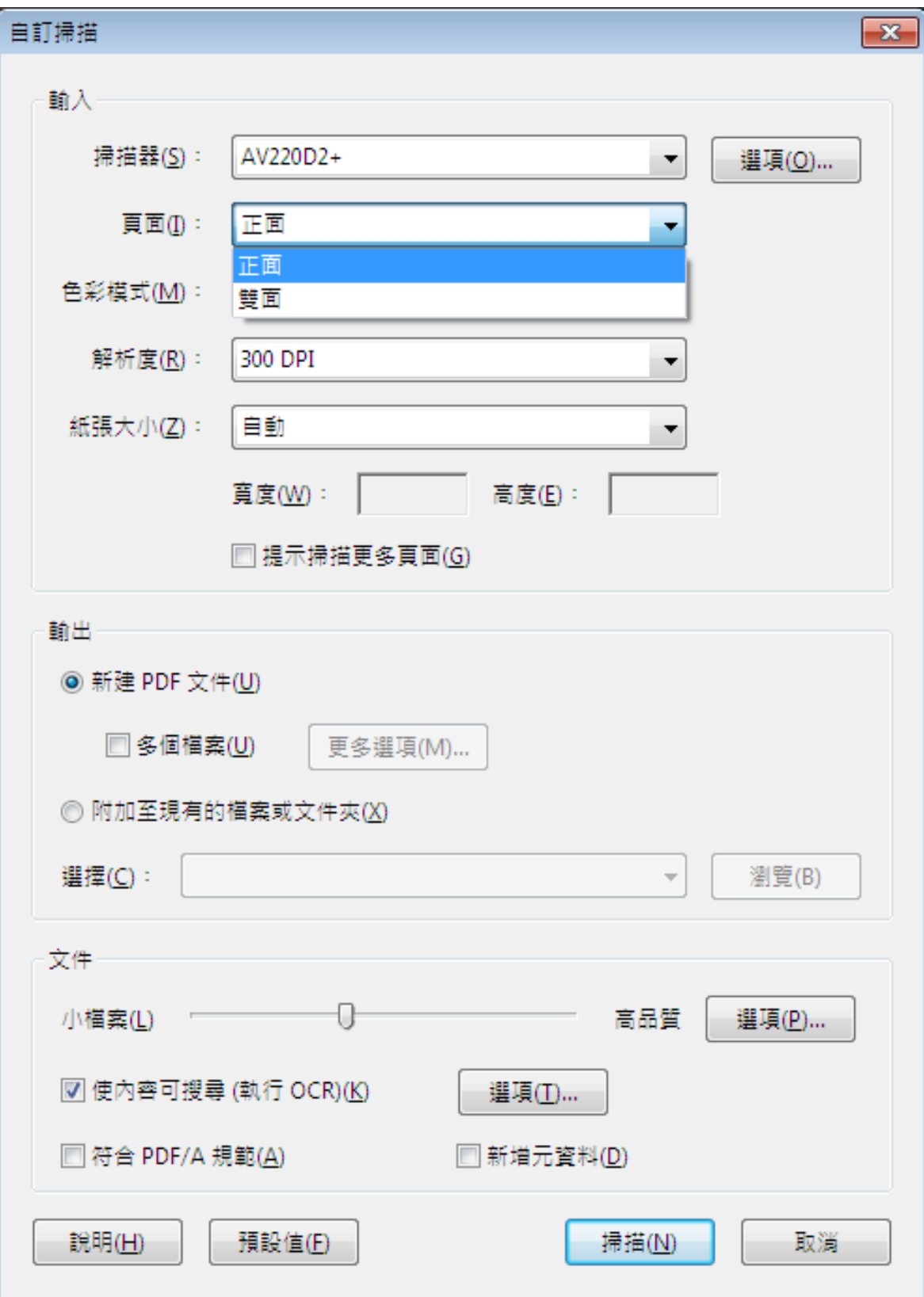

Step 05. 請選擇色彩模式

依您欲取得的結果選擇黑白、灰階或彩色

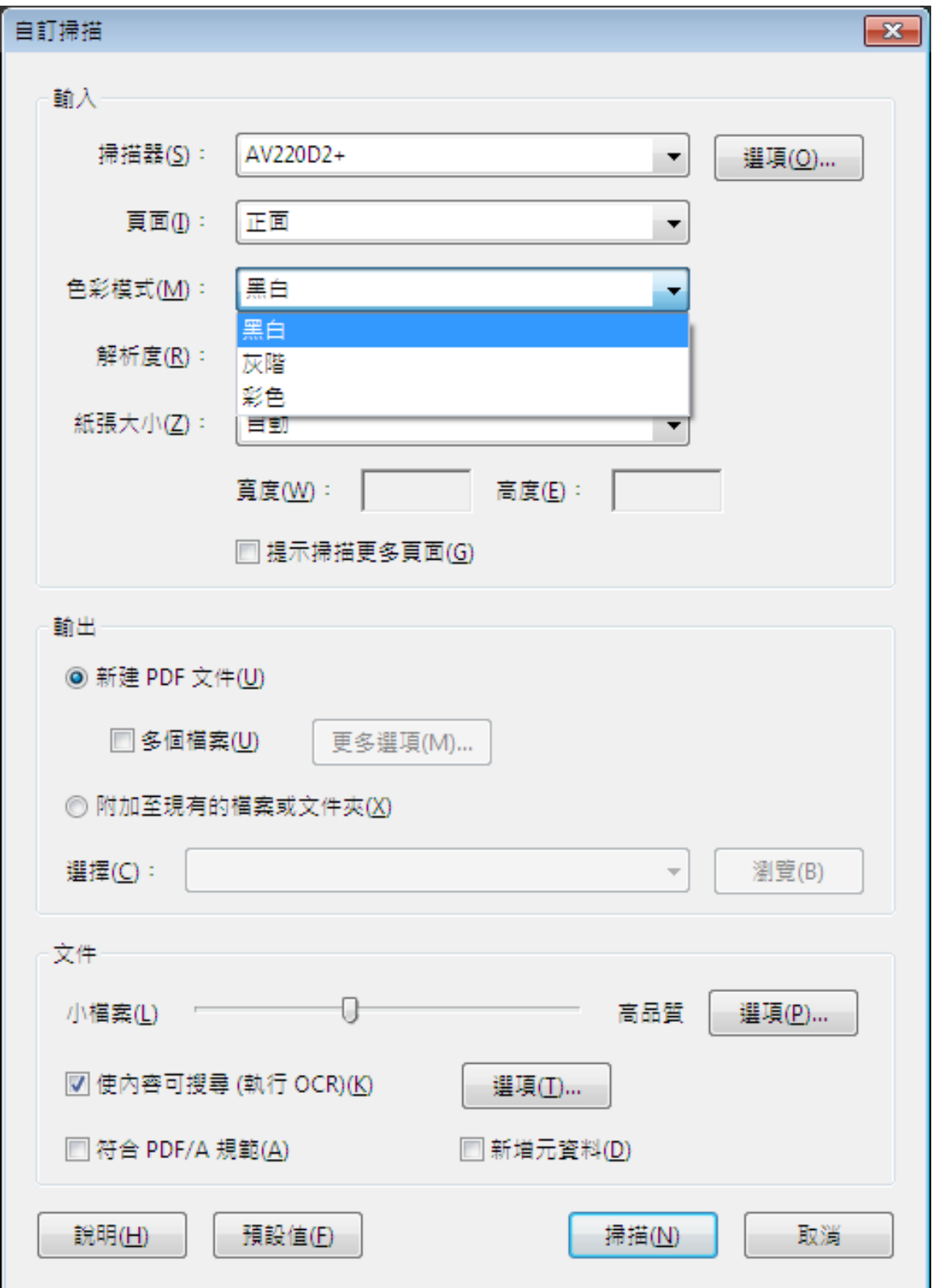

Step 06. 點選掃瞄後,將會進入傳輸頁面,請靜待掃瞄完成

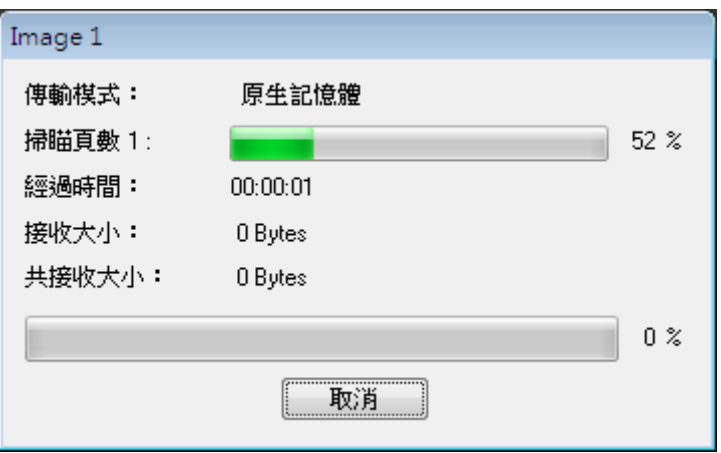

Step 07. 掃瞄結果為一份 PDF 文件

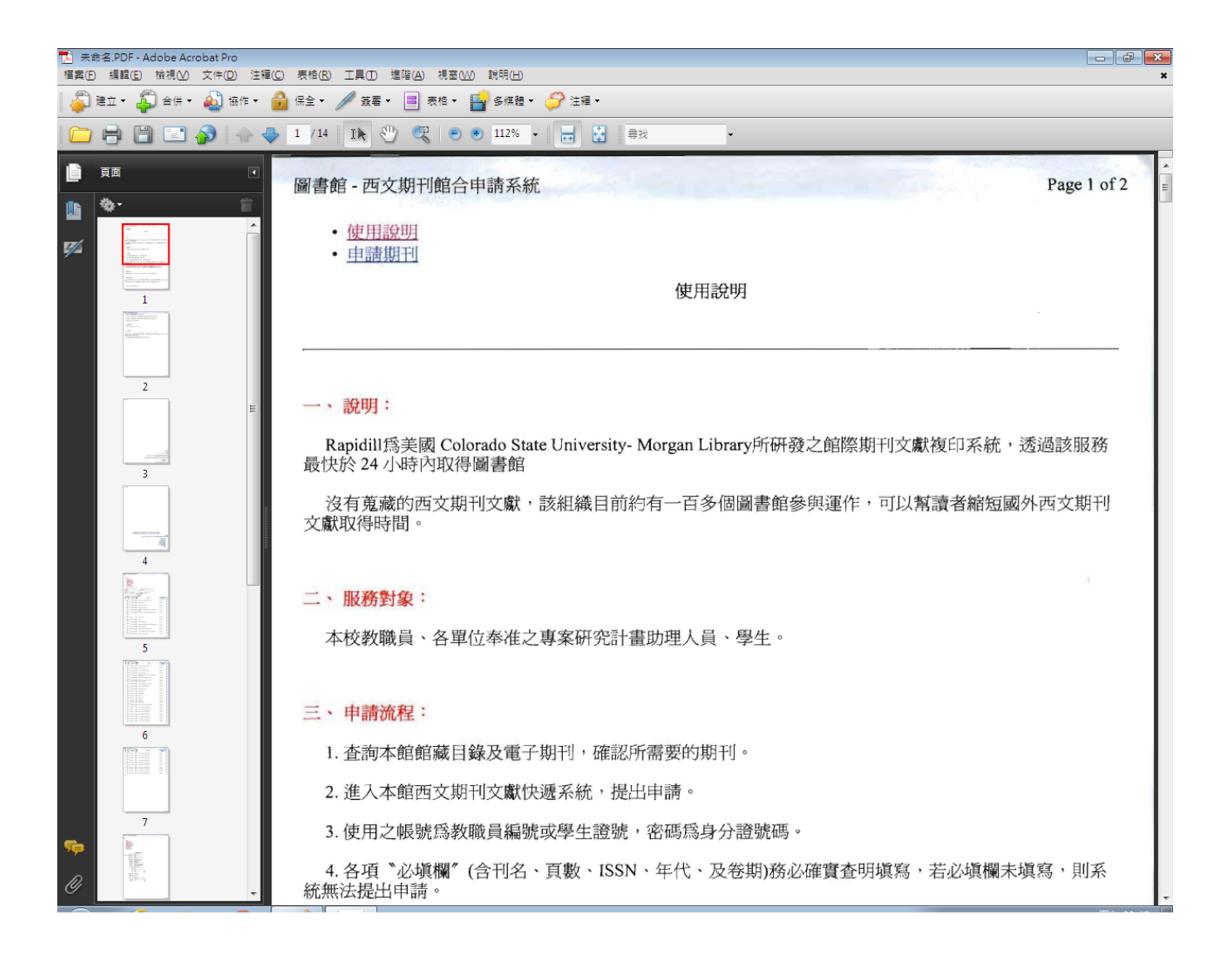

## Step 08. 儲存掃瞄結果:檔案>儲存

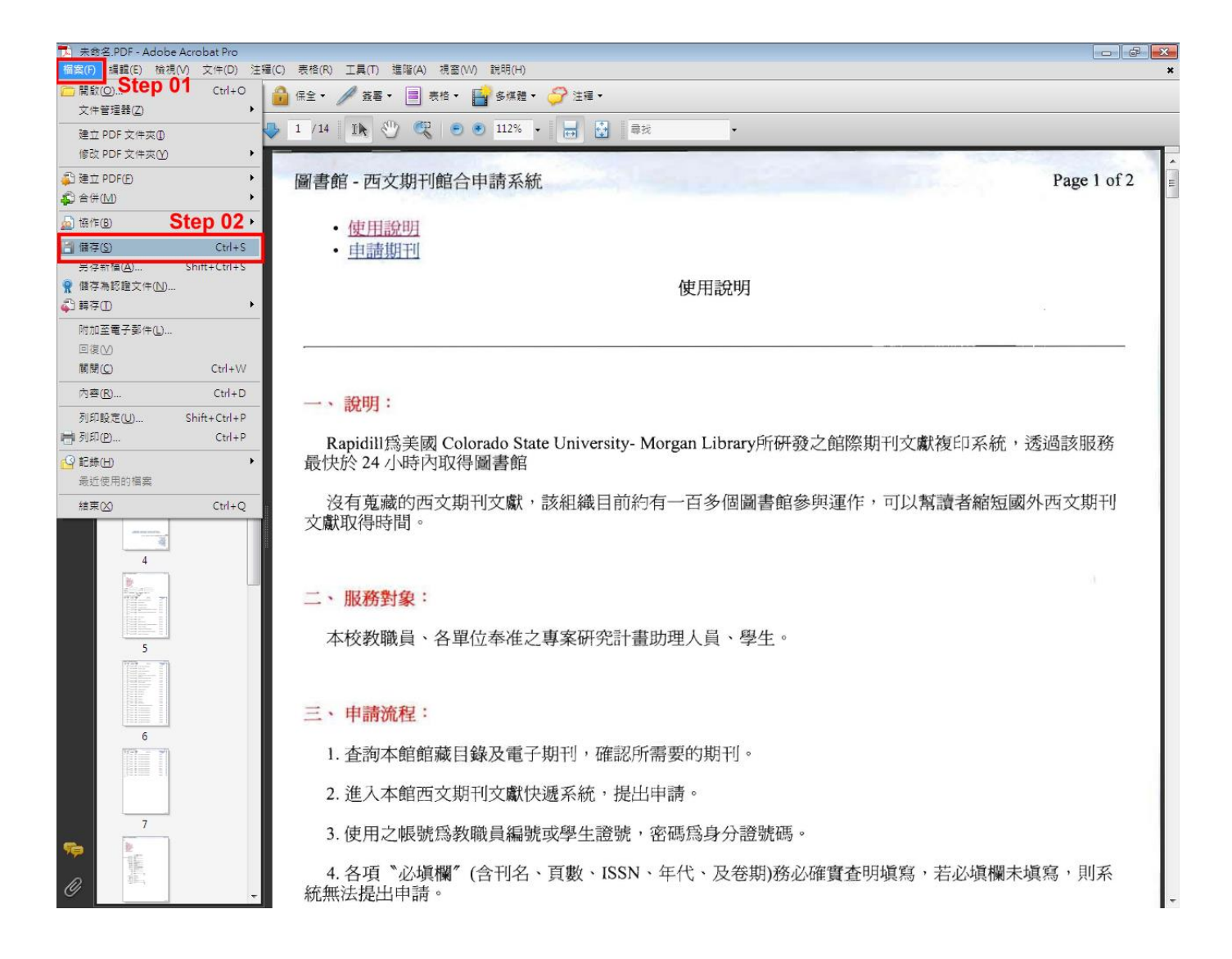

## Step 09. 將結果儲存為您欲取得之格式及位置

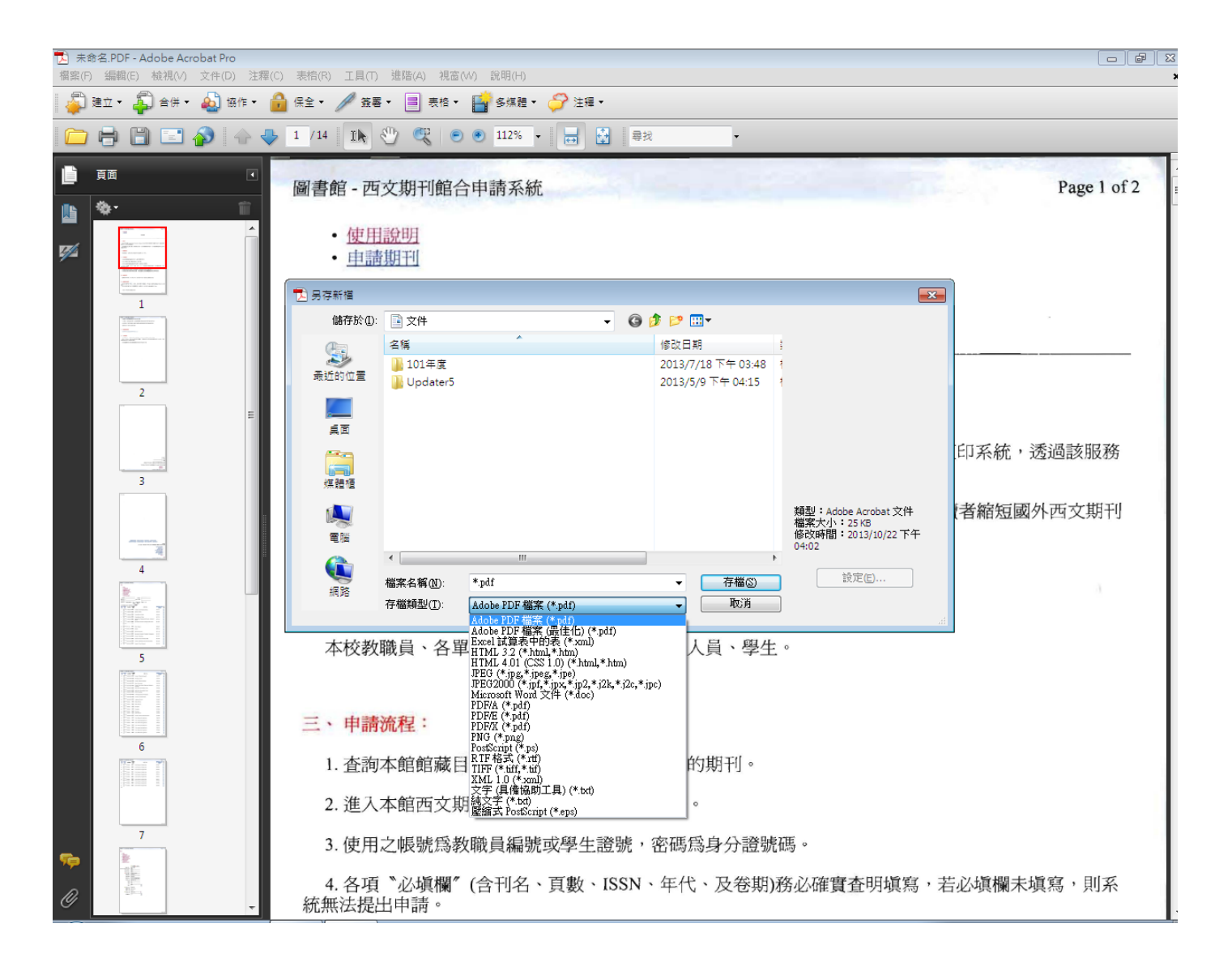

Step 10. 完成